# **Quick Reference Guide: Accessing Cognos Reports Through the Kuali Financial System**

This document provides basic instructions for accessing the **Cognos Reporting Portal for Kuali Financial System** from within the Kuali Financial System (KFS). Using the Cognos interface, authorized users can generate specially designed USC financial reports that correspond to the standard reports previously available through the university's legacy systems, *FDL* (Financial Download) and *WebBA*. (If you need to request authorization to use the Cognos reports, contact your supervisor or SBO.)

At this time, the only reports approved for use are the **Account Status Report (ASR)** and the **ASR for Download** (an alternate version of the ASR designed to simplify saving the data as an Excel or PDF file). The other reports described here are undergoing further modifications, and additional testing will be required before they can be validated for general use. Their availability will be announced.

The oldest financial data for which reports can be generated is from the 1982 fiscal year. The most recent financial data available in the reports is from the end of the preceding business day (i.e., the night before the day on which you are generating the report). If you need to view up-to-the-minute account data, with an option to include or omit pending transactions in KFS and the USC eMarket, you should utilize the General Ledger balance inquiries available within KFS. For information on the KFS inquiries, please refer to the *KFS Inquiries Reference and Training Guide*, which is accessible from the ["User Resources and](http://fbs.usc.edu/depts/kuali/page/3549/about-usc-kuali/)  [Training"](http://fbs.usc.edu/depts/kuali/page/3549/about-usc-kuali/) page on the [Kuali@USC website.](http://usc.edu/kuali)

The reports described in this guide are generated using *IBM Cognos Business Intelligence (BI)*, a large, powerful suite of business intelligence software that offers reporting and analysis functions with browserbased access. The Cognos reports discussed here have been tailored specifically to USC requirements.

**NOTE:** This guide is limited to instructions for accessing the Cognos Reporting Portal for Kuali Financial System and using its interface to generate the USC-designed reports available there. The IBM Cognos BI software includes a variety of other functions, but they are outside the scope of this document. For best results, follow the instructions in this guide exactly. No technical support is available from USC's Kuali implementation team or User Support personnel for any IBM Cognos BI features other than those specifically discussed in this guide.

For brevity, this document does not cover introductory Kuali information, such as general descriptions of the Kuali on-screen interface or explanations of workflow routing. For that information, please see the separate document titled **Kuali Basics: Reference and Training Guide**, which can be accessed here: [<www.usc.edu/kuali/basicsguide>](http://www.usc.edu/kuali/basicsguide)

If you need assistance, please contact USC Kuali Customer Support by telephone at 213-740-5857 or send an email message to [kuali@usc.edu.](mailto:kuali@usc.edu)

# **CONTENTS:**

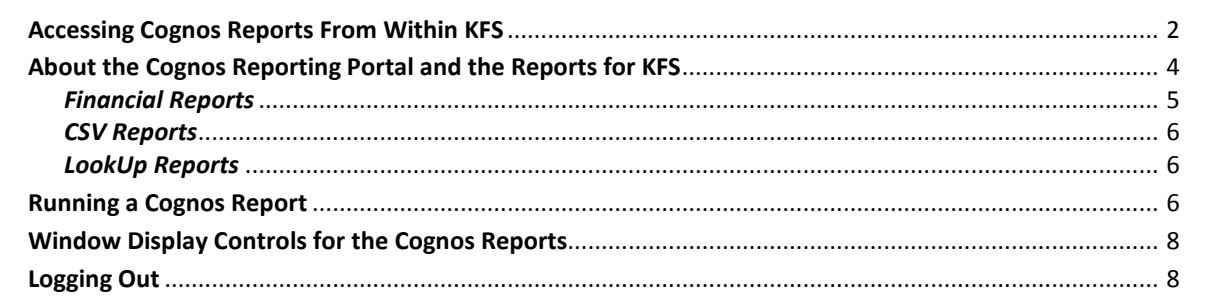

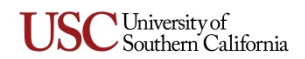

#### <span id="page-1-0"></span>**Accessing Cognos Reports From Within KFS**

- 1. Type [www.usc.edu/kuali](http://www.usc.edu/kuali) in the address field of your browser.
- 2. When the "Kuali at USC" page is displayed, click the Kuali Login button. The "USCnet Login" page will be displayed.
- 3. Log in, using your USC NetID user name and password. If you do not know your USC NetID or password, please contact USC Kuali Customer Support at 213-740-5857 or at [kuali@usc.edu.](mailto:kuali@usc.edu) The Financial Main Menu page of the Kuali screen will be displayed (see following example).

**WECUniversity of**<br>Web Southern Californi TAR/ **Financial Main Menu** Workflow Main Menu Financial Maintenance Workflow Maintenance Admi action list | doc search Logged in User: Message Of The Day Kuali users, Please report issues to 213-740-5857. **Custom Document Searches Balance Inquiries Transactions Accounts Receivable C** Financial Transactions **General Ledger** • Cash Control • **(a)** Available Balances **Accounts Receivable** Cash Contracts<br>Contracts Grants Invoice On Demand<br>Contracts Grants LOC Review<br>Customer Credit Memo Available Balances By BCG · Customer Invoices · Balances by Consolidation **Customer Credit Memos** ● Cash Balances<br>● © General Ledger Balance Customer Invoice<br>Customer Invoice Writeoff **Customer Invoice Writeoffs** General Ledger Entry<br>General Ledger Entry<br>General Ledger Pending Entry **Cash Controls** Customer Invoice Writeoff Lookup • Payment Applications **Final Invoice Reversal** • Open Encumbrances<br>• © Sufficient Funds **Capital Asset Manage** • Payment Application · Asset Maintenance ● General Ledger Lien<br>● ● △ Account Lookup **Budget Construction Contracts & Grants** · Budget Construction Selection **Labor Distribution Financial Processing** · Proposals • Account Status (Base Funds)<br>• Account Status (Current Funds)<br>• Calculated Salary Foundation **Effort Certification** • advance Deposit Auxiliary Voucher<br>
General Journal Voucher • Effort Certification **Employee Funding Financial Processing** General Budget Change<br>© Cash Receipt . July 1 Position Funding **Labor Ledger View** • **@** Credit Card Receipt Labor Ledger Pending Entry **Purchasing/Accou** nts Payable · Position Inquiry Distribution of Income and Expense · Disbursement Vouchers SPA Distribution of Income and Expense · Electronic Invoice Rejects **General Error Correction** Payment Requests Indirect Cost Adjustment<br>And Warehouse Manual Act of the Party of the Act of the Act of the Act of the Act of the Act of the Act of the<br>Act of the Act of the Act of the Act of the Act of the Act of the Act of the Act of th

**TIP:** It is strongly recommended that you create a browser bookmark to the Financial Main Menu page for easy access to the Kuali system. When you later use that bookmark, you will be directed first to the "USCnet Login" page and then to the Financial Main Menu page once you have logged in.

4. In the upper right-hand area of the screen, click the Business Intelligence button.

The IBM Cognos welcome page shown in the following example will be displayed in a new window (or a new tab, depending on your browser settings). Because USC utilizes a single sign-on process, your Kuali login credentials are used to log you in to Cognos automatically.

Note that if you try to access Cognos directly by using a link or a browser bookmark rather than the Business Intelligence button within Kuali, the "USCnet Login" page will be displayed, requiring you to enter your USC NetID user name and password.)

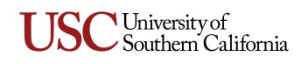

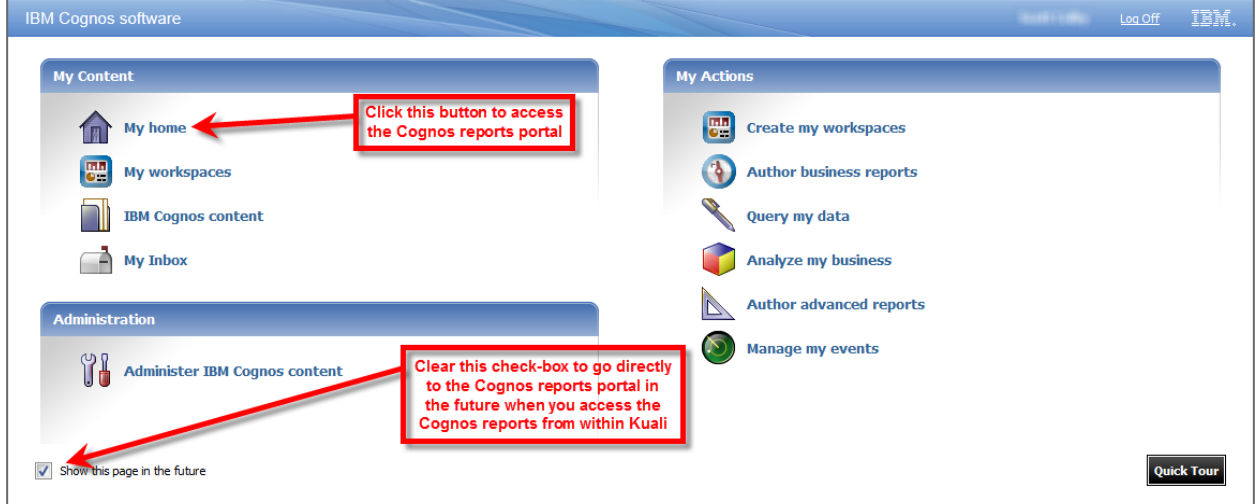

When accessing the Cognos reports in the future, you can bypass the IBM Cognos welcome page and go directly to the reports when you click the  $\sqrt{\frac{B_{\text{usimes}}}{B_{\text{usimes}}}$  intelligence button on the Kuali screen. To accomplish this, clear the check-box labeled "Show this page in the future" in the lower portion of the IBM Cognos welcome page before you proceed to the following step.

5. Click the **My home** button. The **Cognos Reporting Portal for Kuali Financial System** page should then be displayed. (If it does not appear, select the **EDW-Business Intelligence** tab near the top of the IBM Cognos screen.) The various reports listed on this portal page are described next in this guide, and instructions for running a report are presented on page [6.](#page-5-2)

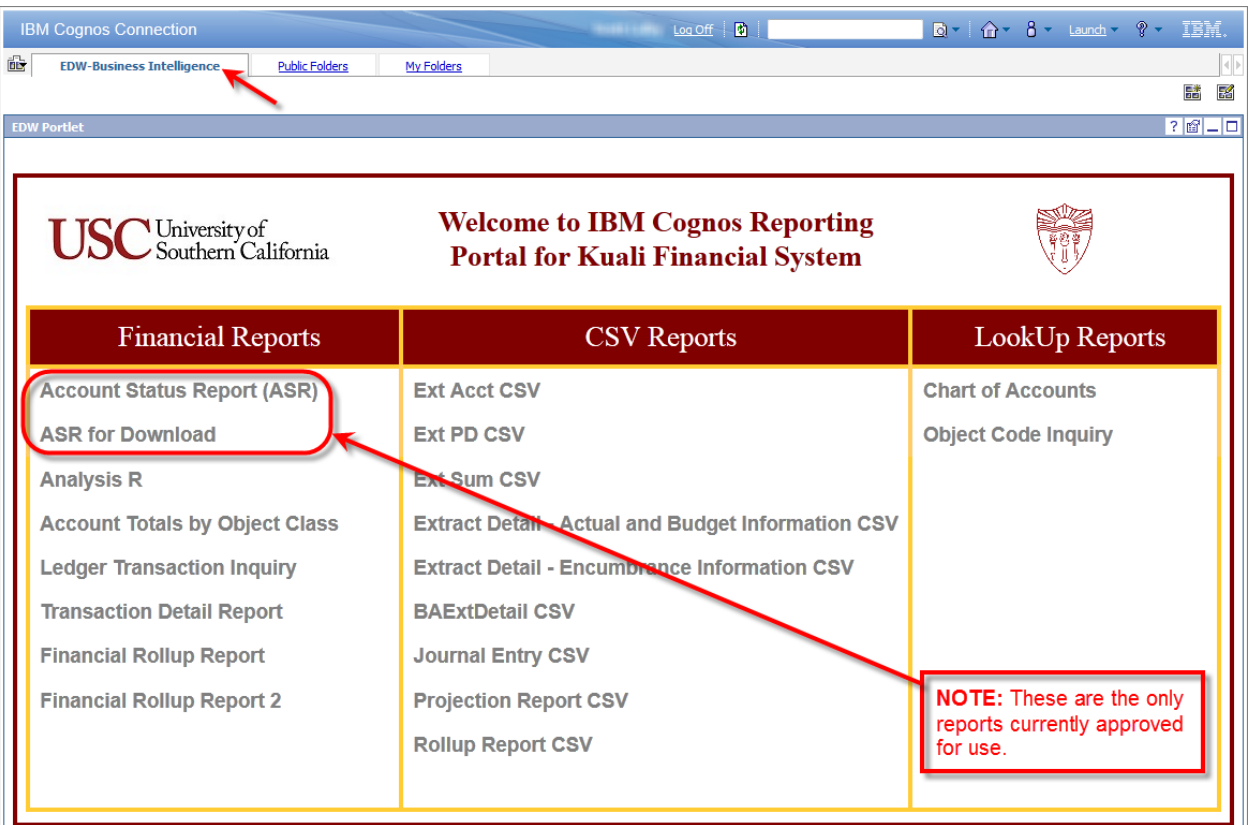

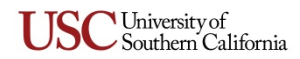

# <span id="page-3-0"></span>**About the Cognos Reporting Portal and the Reports for KFS**

The **Cognos Reporting Portal for Kuali Financial System** is the gateway to a variety of reports that have been designed to provide the same information formerly available in reports generated through the university's legacy systems, including WebBA and FDL. This section of the guide presents summary information about these reports, which are grouped into the following categories:

- The *[Financial Reports](#page-4-0)* correspond to reports previously obtained through the university's WebBA and Financial Download (FDL) systems. The Cognos-generated *Financial Reports* are listed with brief descriptions starting on page [5.](#page-4-0) Currently, only the **Account Status Report (ASR)** and **ASR for Download** are approved for general use.
- The *[CSV Reports](#page-5-0),* presenting data in .CSV (comma-separated values) format, correspond to previously used FDL reports. The Cognos-generated *CSV Reports* are listed with brief descriptions starting on page [6.](#page-5-0) These reports are not yet approved for general use.
- The *[LookUp Reports](#page-5-1)* provide basic inquiry functionality. The Cognos-generated *LookUp Reports* are listed with brief descriptions starting on page [6.](#page-5-1) These reports are not yet approved for general use.

**NOTE:** You will only be able to view data for accounts to which you have been granted access. Therefore, if you have generated a report and it does not include data for a particular account, the reason could be either that there is no data for that account **or** that you do not have access rights for that account.

**Multi-panel report windows.** Several of the Cognos reports feature an on-screen layout that uses separate panels to present (a) the fields and controls that enable you to specify the parameters to be used in generating the report; (b) the resulting report data based on your parameters; and if applicable, (c) tabs that enable you to choose which section of the report is currently displayed. Depending on your computer monitor's resolution settings and the size of your browser window, some of these panels may not be wide enough for their contents to be fully visible. See *[Window Display Controls for the Cognos](#page-7-0)  [Reports](#page-7-0)* on page [8](#page-7-0) for instructions on maximizing any of the panels that may not be fully expanded.

**Drill-through capability.** The Cognos reports include active hyperlinks that you can click to "drill through" to view more details. When you click an underlined drill-through link, the related information is displayed in a new window (or tab, depending on your browser settings).

**You can export or save a report.** Any of the *Financial Reports* and *LookUp Reports* can be exported or saved as a PDF file, an Excel worksheet, or a CSV (comma-separated values) file, with the following exception: The *ASR for Download* report can be saved as a PDF file or an Excel worksheet, but not as a CSV file. All of the *CSV Reports* can only be saved as CSV files.

**If you change your mind, you can cancel a report.** Once you have selected a report from the Cognos Reporting Portal page, if you want to cancel that report and select a different one, you can choose one of the following options:

- If the parameter selection page for the report you selected has a "toolbar" of links and icons along the top, you can click the **Home** icon to return to the Cognos Reporting Portal.
- You can use your browser's "Go Back" function to return to the previously displayed page (usually the Cognos Reporting Portal). To do this, either click the *Back* button in your browser window or use the associated keyboard shortcut.
- You may be able to return to the Cognos Reporting Portal by clicking the **Cancel** button. In some cases, there is a known issue that may cause the window or tab displaying the Cognos interface to close when you click the **Cancel** button. If this happens, just click the **Business Intelligence** button on the Kuali screen again, and the Cognos interface will be displayed in a new window or tab.

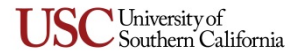

**Optional feature for advanced users: Scheduling a report.** One of the new features offered by the IBM Cognos BI software is a scheduling function. Advanced users can utilize this optional function to schedule specific reports to be generated and delivered automatically at a convenient time, and also on a recurring basis, if desired. If you are interested in utilizing the scheduling function, contact the reports coordinator for your school or department.

# <span id="page-4-0"></span>*Financial Reports*

# <span id="page-4-1"></span>**Account Status Report (ASR)**

#### *Replaces this legacy WebBA report:* WEBBA.STMT.R

The **ASR** is a statement of all activity for a specified account during the month you have selected. The ASR is intended primarily for use in monthly account reconciliation tasks. The ASR results are separated into four related reports, each of which appears on its own tab on the ASR report window:

- **Summary of Account Status**
- **Transaction Detail**
- **Budget Transaction Detail**
- **Encumbrance** (Open Encumbrances, Commitments, and Liens)

**NOTE:** The ASR currently reflects monthly transaction activity, including detailed encumbrance transactions (i.e., increases and decreases) processed during the specified period. However, it does not display remaining balances for all open encumbrances. The *Summary of Account Status* page reflects the account balance carried forward, whereas the *Transaction Detail* page shows details for each transaction.

To view the results for one of these four parts, click its name to display the corresponding tab.

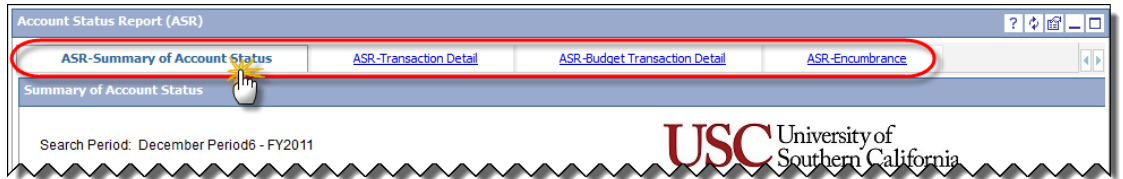

*User inputs these parameters:*

- Fiscal Year
- Fiscal Period
- One (1) Account Number or Account Name (searchable by part of an account number or name)

*New drill-through capabilities:*

- Object Class or Object Code  $\rightarrow$  Transaction detail by Object Class or Object Code, respectively
- Document number  $\rightarrow$  Journal Transaction Inquiry

#### **ASR for Download**

The **ASR for Download** report is an alternate version of the **Account Status Report** described on page [5.](#page-4-1) This report contains all of the information found in the four separate parts of the ASR, but it is designed so that you can download all of the ASR data as either a single PDF file or an Excel worksheet.

*User inputs these parameters:*

- Fiscal Year
- Fiscal Period
- One (1) Account Number or Account Name (searchable by part of an account number or name)

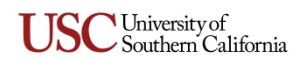

**The following Financial Reports are still being modified, and are not yet approved for general use:**

- *Analysis R* (Replaces the WEBBA.ANALYSIS.R report)
- *Account Totals by Object Class* (Replaces the WEBBA.ACCT.R report)
- *Ledger Transaction Inquiry* (Replaces the WEBBA.LED.I report)
- *Transaction Detail Report* (Replaces the BA.EXTRACT.DETAIL.P report)
- *Financial Rollup Report* (Replaces the BA.ROLLUP.P report)
- *Financial Rollup Report 2* (Replaces the BA.ROLLUP.P report)

# <span id="page-5-0"></span>*CSV Reports*

**The following CSV Reports are still being modified, and are not yet approved for general use:**

- *Ext Acct CSV* (Replaces the BA.EXTRACT.ACCT.P report)
- *Ext PD CSV* (Replaces the BA.EXTRACT.PD.P report)
- *Ext Sum CSV* (Replaces the BA.EXTRACT.SUM.P report)
- *Extract Detail – Actual and Budget Information* (Replaces part of BA.EXTRACT.DETAIL.P report)
- *Extract Detail – Encumbrance Information* (Replaces part of the BA.EXTRACT.DETAIL.P report)
- *BAExtDetail CSV* (Replaces the BA.EXTRACT.DETAIL.P report)
- *Journal Entry CSV* (Replaces the BA.EXTRACT.PD.P report)
- *Projection Report CSV* (Replaces the BA.PROJECTION.P report)
- *Rollup Report CSV* (Replaces the WIZ ROLLUP REPORT)

# <span id="page-5-1"></span>*LookUp Reports*

**The following LookUp Reports are still being modified, and are not yet approved for general use:**

- *Chart of Accounts* (Replaces the WEBBA.CHART.S and WEBBA.CHART.R reports)
- *Object Code Inquiry* (Replaces the WEBBA.OBJ.I report)

# <span id="page-5-2"></span>**Running a Cognos Report**

The instructions presented here can be used to generate any of the approved reports listed on the Cognos Reporting Portal for Kuali Financial System.

1. On the portal page, click on the name of the report that you want to run. Your browser window will change to display a parameter selection page that includes various controls and a brief set of instructions. (You may see a message saying "Your report is running," as explained on page [7.](#page-6-0))

For some reports, the parameter selection controls will appear in one of several separate panels in the browser window. See the following section of this guide, *[Window Display Controls for the](#page-7-0)  [Cognos Reports](#page-7-0),* for instructions on maximizing any of the panels that may not be fully expanded.

2. Using the parameter selection controls, specify the search criteria (e.g., Fiscal Year) that will be used to generate the report. If the parameter selection controls include a *Keywords* field (described following these instructions), you can enter a partial or complete string of digits or letters to search for matching identification numbers or names.

**NOTE:** The generated report will include only those accounts that you are authorized to view.

3. Click the **Finish** or **Next** button at the bottom of the parameter selection page to proceed in generating the report. If you maximized the parameter selection panel, be sure to restore it to

V University of<br>Southern California

its original smaller size once you have generated the report, as otherwise you may not be able to see the report results.

**How to use the** *Keywords* **field.** As stated above in the instructions for running a report, if the report's parameter selection controls include a *Keywords* field, you can enter a string of digits or letters to search for matching account numbers, account names, object codes, and so on. Be sure to click the drop-down arrow or the underlined hyperlink (see following example) located just below the *Keywords* text field and select the desired search option to control how your keywords entries will be used to generate a list of results. Click the **Search** button to populate the search results list with accounts or object codes that meet your keywords criteria. Be sure to select the desired entry in the list before you click **Finish** or **Next**.

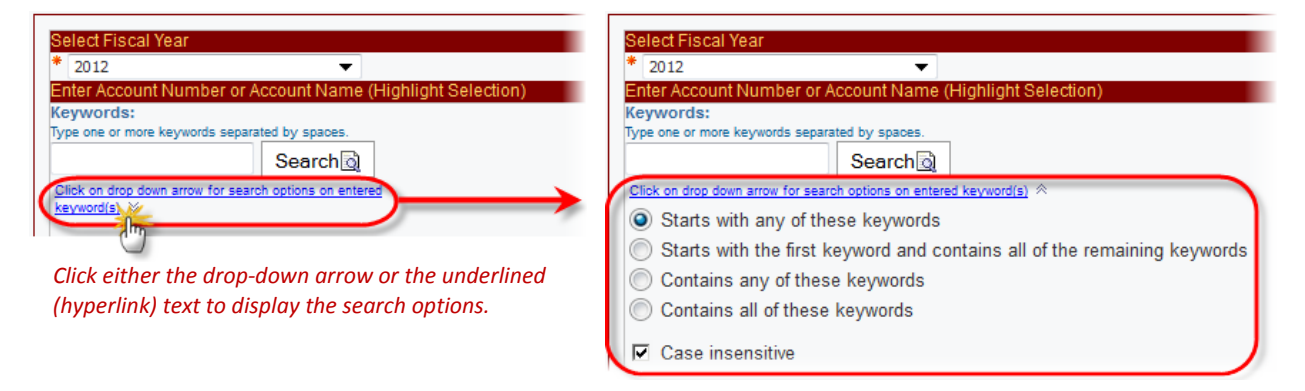

Note that the "Starts with" search options are more restrictive and the results will therefore include only database records that meet those precise criteria. By contrast, the "Contains" search options will yield a list of **all** database records in which your keywords entries appear in any sequence. Likewise, if you are searching for an account name, you may find it helpful to ensure that the "Case insensitive" check box is selected (i.e., checked) so that your search results will include all database records in which your keywords entries appear, regardless of which letters may be capitalized.

**TIP:** If you enter a string of letters in the *Keywords* field to search for all or part of a particular account name, select one of the "Contains" search options to compensate for any possible variations in the way that some account names may have been entered in the database.

**Report data will update automatically to reflect parameter changes.** The on-screen Cognos report pages will be updated if you utilize the controls in the upper right-hand area of the screen to modify the parameters of the report you are viewing. In other words, if you make parameter changes on the report page to alter the criteria that were used to generate the report, when you click the **Reprompt** button, the report page will be refreshed to display data that reflects the changes you made.

**Using drill-through links to view detailed data.** When viewing the items listed in the report, note that underlined items are active hyperlinks that you can click to "drill through" to more details. For example, when viewing an ASR report, you can click on financial eDoc numbers to review the related transaction details. When you click a drill-through link, the related information will be displayed in a new window (or tab, depending on your browser settings).

<span id="page-6-0"></span>**"Your report is running."** You will occasionally see an on-screen message stating that your report is running. This message is usually displayed while the Cognos Business Intelligence software is generating a report based on the parameters you have specified. However, do not be concerned if the same message appears when you have merely selected a report from the Cognos Reporting Portal page. It is essentially a default "Please wait…" message that is displayed whenever the Cognos software is gathering data that

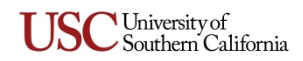

it needs in order to display the report interface. Also, note that the message may be displayed for varying amounts of time depending on how many other users are attempting to run reports at the same time.

# <span id="page-7-0"></span>**Window Display Controls for the Cognos Reports**

When you select a report from the Cognos Reporting Portal page, your browser window changes to display a parameter selection page that includes various controls (drop-down lists, text fields, checkboxes, etc.). For some reports, the parameter selection controls will appear in one of several separate panels in the browser window. Depending on your computer monitor's resolution settings and the size of your browser window, some of these panels may not be wide enough for their contents to be fully visible. However, you can quickly expand any of those panels in order to interact with it more easily.

Each panel has its own title bar that includes a row of controls like those circled in the following example. If you position your cursor over any of these controls, you should see a "tooltip" identifying its function.

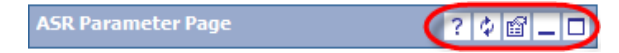

Note that **only one of these controls is recommended for use** with the Cognos reports designed for USC: At the far right end of the row of controls, there is a toggle switch that alternates between two settings, *Maximize* and *Restore*. When you click the *Maximize* control for a particular panel, it will expand so that you can view its contents more fully. When you are ready to return the expanded panel to its previous size, click the *Restore* control.

If you have maximized a panel in the report window, you will usually need to restore the expanded panel to its original smaller size when you want to view the other panels of the report window.

# <span id="page-7-1"></span>**Logging Out**

**Logging out of Cognos.** To exit the Cognos software, click the **Log Off** link in the uppermost portion of the screen.

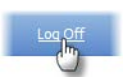

The window (or tab) displaying the Cognos screen will change to display a message stating that you have logged off. You can then close that window (or tab).

**Logging out of Kuali.** There is no "Log Out" link or button in the Kuali system. To exit Kuali, you must close all open windows of your browser using the standard window **Close** button. (On an Apple computer running the OS X operating system, you must also quit the browser.)

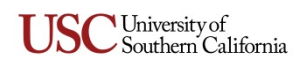